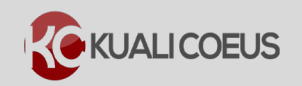

### **Overview:**

After searching and selecting some Grants.gov funding opportunities, you may receive an error message like this:

"*Kuali Coeus is unable to transmit this proposal to Grants.gov since some of the required forms are not available. To submit via S2S, use the User Attached Forms panel to upload the missing mandatory forms prior to connecting to the opportunity. Missing Mandatory Forms List: …***"**

The **User Attached Forms** tool (located in the S2S Opportunity Search section of your proposal) allows you to add Adobe forms that you retrieve from the Grants.gov website to fulfill this submission requirement. Forms retrieved from the Grants.gov website must be manually filled in using **Adobe Reader** *prior* to uploading to your proposal with the **User Attached Forms** tool.

(Uploaded forms will not be populated with data entered into Kuali Coeus fields. These forms function similar to uploaded Adobe Subaward Budget forms).

#### **Procedure:**

## **Unable to Connect to Grants.gov due to Mandatory Form(s) not being Available**

After accessing the proposal, complete the following steps to add an opportunity search to the proposal.

- 1. While in the Proposal, click on the **S2S Opportunity Search** panel, located on the left hand navigation, under the **Basics** section.
- 2. In the **Opportunity Search** screen that displays, click the **Find an Opportunity** button.

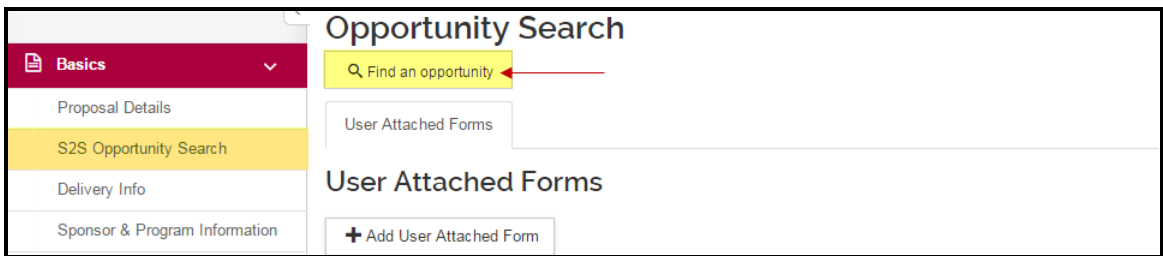

Figure 1 – S2S Opportunity Search Screen

- 3. In the **Opportunity Search Lookup** window:
	- a. Select **Grants.gov** from the **Search Domain** drop-down field
	- b. Enter **FOA Number** (Funding Opportunity you want) in the **Opportunity ID** field.
	- c. Click the **Search** button

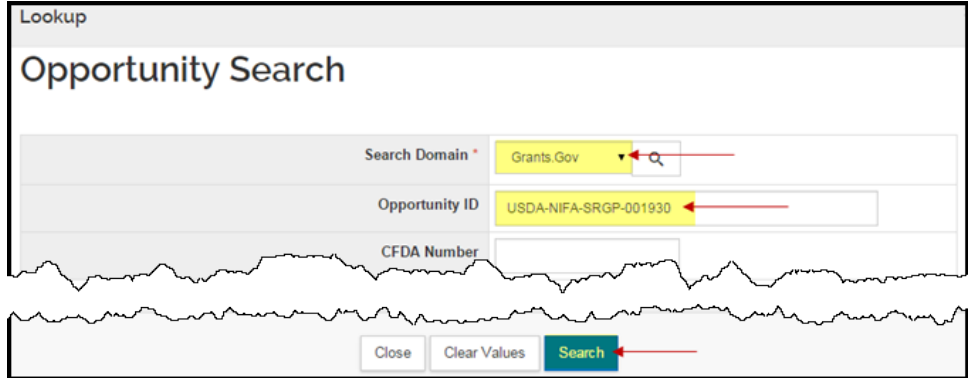

Figure 2 – Opportunity Search window

4. If a match is found, KC will display the results in the **Opportunity Search** window. Click the **select** button for the opportunity you want to apply to.

| <b>Opportunity Search</b> |                                     |                        |                             |              |                                           |                               |                                                                                              |  |  |  |  |
|---------------------------|-------------------------------------|------------------------|-----------------------------|--------------|-------------------------------------------|-------------------------------|----------------------------------------------------------------------------------------------|--|--|--|--|
| Show 10                   | entries<br>▼<br>xml<br>∣ xls<br>CSV |                        |                             |              |                                           |                               |                                                                                              |  |  |  |  |
| <b>Actions</b>            | <b>CFDA</b><br><b>Number</b>        | Opening<br><b>Date</b> | <b>Closing</b><br>≎<br>Date | $\sim$<br>Id | Competition Opportunity Opportunity<br>ID | Title                         | <b>Schema URL</b>                                                                            |  |  |  |  |
| select                    | 10.200                              | 09/18/2009             | 12/31/2016                  |              | USDA-NIFA- NIFA<br>SRGP-<br>001930        | Application<br><b>Testing</b> | http://trainingapply.grants.gov/apply/opportunities/schem<br>NIFA-SRGP-001930-cfda10.200.xsd |  |  |  |  |

Figure 3 – Opportunity Search Results

5. If, after clicking the **select** button for the opportunity you want, you are brought back to the **Opportunity Search** screen and presented with a following error, you must download the Mandatory form(s) from Grants.gov, complete the form(s), and upload it using the User Attached Forms tool *before* you can link the opportunity to your proposal:

**Example**: *"Kuali Coeus is unable to transmit this proposal to Grants.gov since some of the required forms are not available. To submit via S2S, use the User Attached Forms panel to upload the missing mandatory forms prior to connecting to the opportunity. Missing Mandatory Forms List: SBIR\_STTR\_Information\_1\_1, NIFA\_Supplemental\_Info\_1\_2, AFRI\_Project\_Type"*

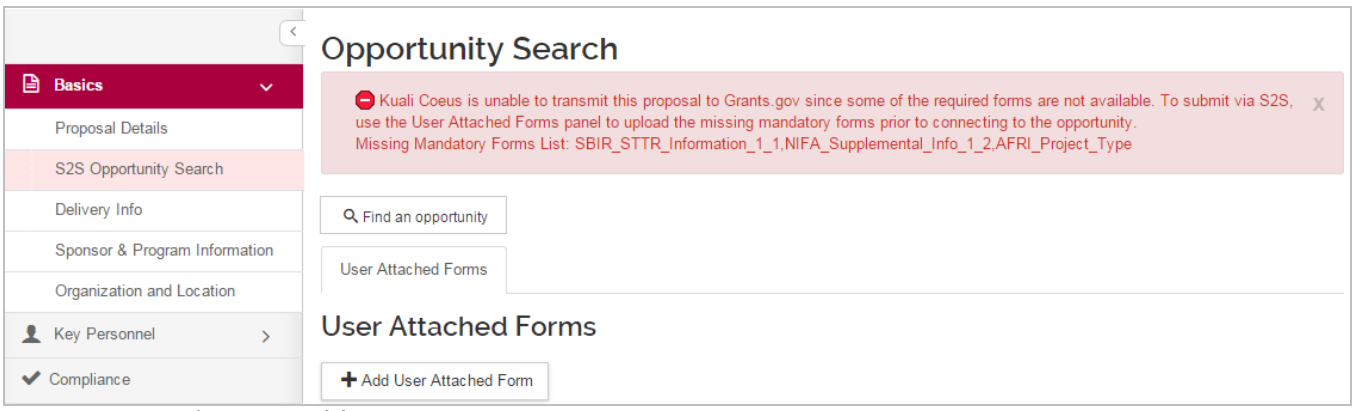

Figure 4 – Mandatory Form(s) Error Message

6. Make note of the **Form Name**(s) and **Version**(s) to refer to at the Grants.gov download site.

**Note:** Known issue since the 1604 release: after selecting an opportunity with mandatory forms, an error message persists about the **S2S Provider** field. This error disables navigation. To resolve without uploading the offending User Attached Form you can do one of the following:

- i. Close the proposal (saving not required), and reopen. The s2s opportunity is not saved and the error is gone.
- ii. Use the Find Opportunity search and locate a valid opportunity with no mandatory forms. Once selected, you can delete that opportunity and continue without closing the proposal.

# **Downloading Adobe Forms from Grants.gov**

1. Go to [http://www.grants.gov](http://www.grants.gov/) and click on the **Forms** tab.

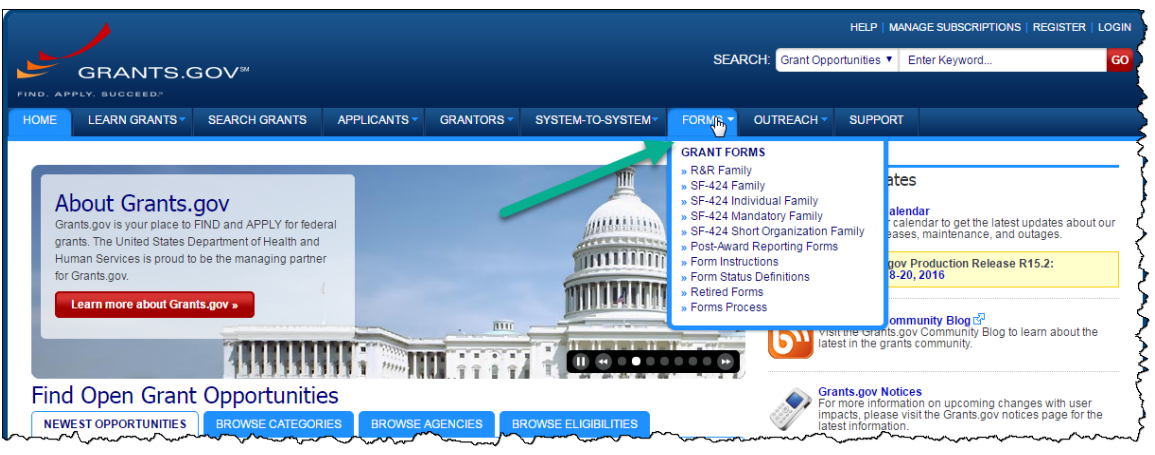

Figure 5 – Grants.gov Forms Tab

- 2. The **Grants.gov Forms** page includes active and retired forms. When downloading from Grants.gov, confirm the version matches your submission requirement.
- 3. In the Grant Form Families section, click the **link** for the forms family (e.g. R&R Family. A chart containing the **Agency**, **Form Name**, and links to download the PDF will display.

| <b>R&amp;R FAMILY</b>                                                                                                    |                                                                                             |                                                                                                    |               |                |                  |               |                      |                          |  |
|----------------------------------------------------------------------------------------------------|---------------------------------------------------------------------------------------------|----------------------------------------------------------------------------------------------------|---------------|----------------|------------------|---------------|----------------------|--------------------------|--|
| » R&R Family<br>» SF-424 Family<br>» SF-424 Individual Family<br>» SF-424 Mandatory Family<br>» SF-424 Short Organization Family<br>» Form Instructions<br>» Form Status Definitions<br>» Retired Forms<br>» Forms Process |                                                                                             | W NOTE: The copies of forms available on this portion of the site are for information only and can not be submitted with your<br>application package. If you are applying for a grant, you must download the application package using the Grants.gov<br>compatible software, complete the forms within the application package as provided by the awarding agency, and submit it in its<br>entirety. A Get Adobe Reader & |               |                |                  |               |                      |                          |  |
|                                                                                                    | * Denotes a form that is fillable for sample purpose only; and the form is NOT submittable. |                                                                                                    |               |                |                  |               |                      |                          |  |
|                                                                                                    | Agency<br>Owner                                                                             | ▲ Form Name                                                                                                    | Adobe<br>Form | Form<br>Schema | Data<br>Analysis | GG<br>Version | <b>OMB</b><br>Number | <b>OMB</b><br>Expiration |  |
|                                                                                                    | <b>HHS</b>                                                                                  | <b>AENT Program Specific Data Forms</b>                                                                                                    | $PDF*$        | <b>Schema</b>  | <b>DAT</b>       | 1.0           | 0915-0375            | 01/31/2017               |  |
|                                                                                                    | <b>USDA</b>                                                                                 | AFRI PROJECT TYPE                                                                                                    | PDF*          | <b>Schema</b>  | <b>DAT</b>       | 1.0           | 0524-0039            | 02/29/2016               |  |
|                                                                                                    | Grants.cov                                                                                  | Assurances for Non-Construction<br>Programs (SF-424B)                                                                                                    | PDF*          | <b>Schema</b>  | <b>DAT</b>       | 1.1           | 4040-0007            | 06/30/2014               |  |
|                                                                                                    | Grants.gov                                                                                  | Attachments                                                                                                    | $PDF*$        | <b>Schema</b>  | <b>DAT</b>       | 1.1           |                      |                          |  |

Figure 6 – Forms Table

**Note**: The "\*" warning that forms 'aren't submittable" **denotes a form that is fillable**; these forms are meant for inclusion as part of an s2s submission. The warning is to clarify that a *singular* form cannot be submitted to Grants.gov.

4. Locate the form identified as a 'missing Mandatory form' in the KC Opportunity Search screen and click the **PDF\*** link to download the form.

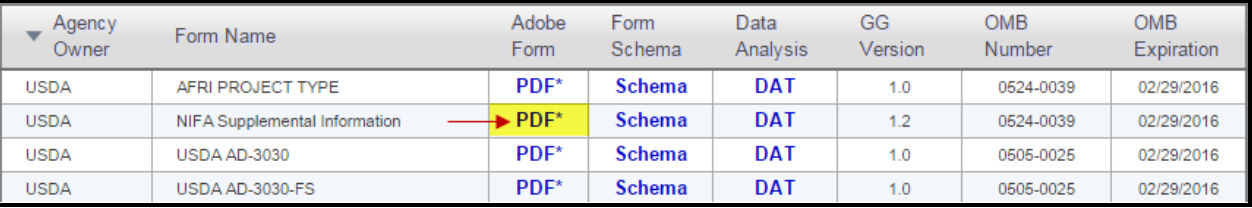

Figure 7 – Form PDF\* Link

5. Follow steps below in the section **Uploading Form(s) with User Attached Forms Tool** to upload your completed Mandatory Grants.gov forms.

# **Uploading Form(s) with User Forms Tool**

To upload the Grants.gov Adobe Form(s), which have been completed using Adobe Reader:

- 1. While in the Proposal, click on the **S2S Opportunity Search** panel, located on the left hand navigation, under the **Basics** section. The **Opportunity Search** screen will display, showing the **User Attached Forms** tab.
- 2. In the **User Attached Forms** tab, click the **+Add User Attached Form** button.

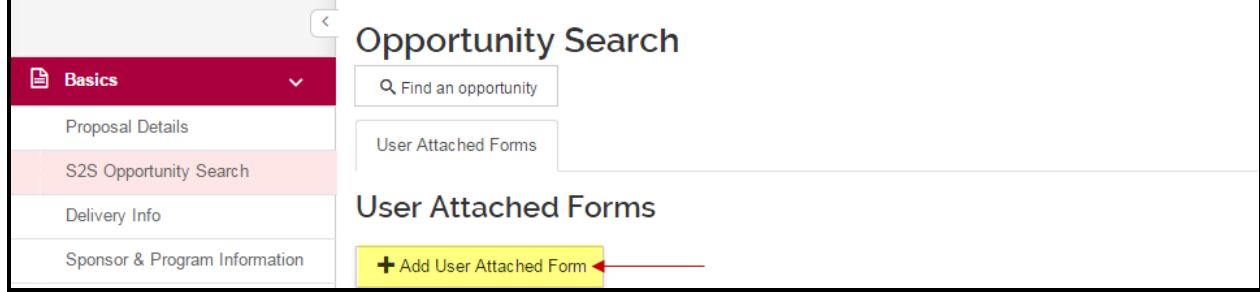

Figure 8 – Add User Attached Form

- 3. In the **Add User Attached Form** window that displays:
	- a. Enter information about the form, like the title of the upload, in the **Description** field.
	- b. Click the **Choose File** button to navigate to and select the completed Grants.gov Adobe form.
	- c. Click the **add** button to upload and add to your proposal.
	- d. The form will be added to the **User Attached Forms** tab. You can click the **Action** link to view or edit the form after adding.

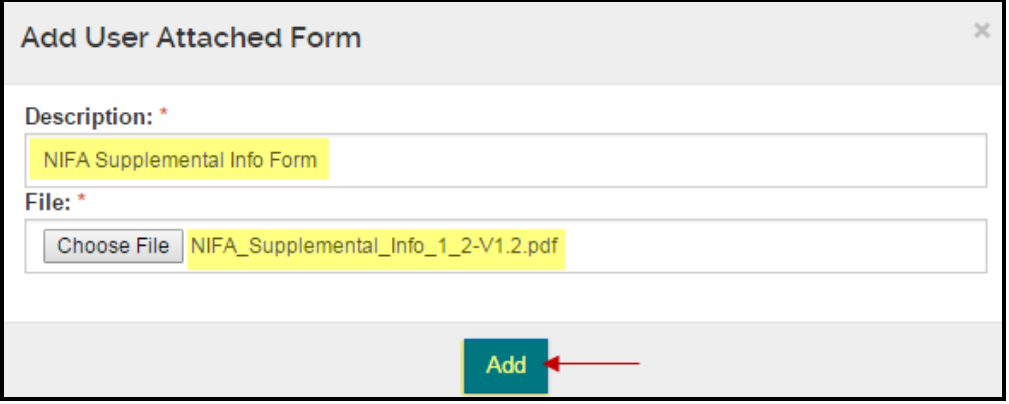

Figure 9 – Add User Attached Form upload in progress

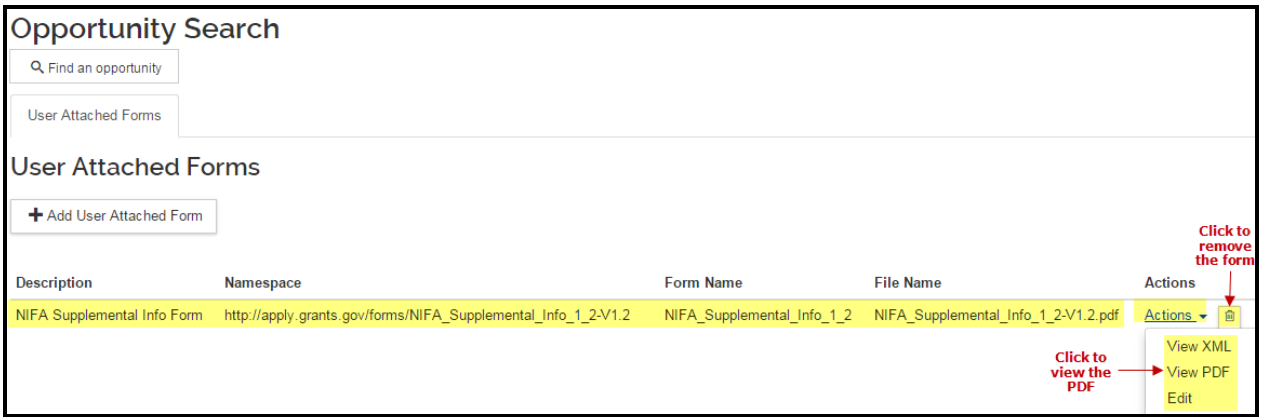

Figure 10 – Uploaded Form after Add

4. Repeat step 3 as needed to upload any additional Mandatory forms.

- 5. When you have finished uploading all the required Mandatory forms, try connecting to Grants.gov again by following the steps below.
- 6. In the **Opportunity Search screen**, click the **Find an Opportunity** button

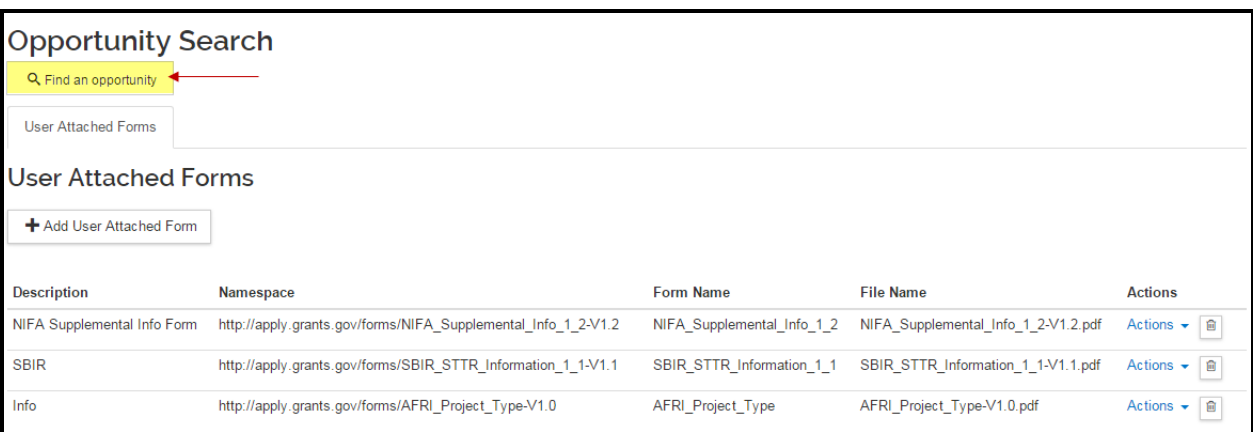

Figure 11 – Find Opportunity Button

- 7. In the **Opportunity Search Lookup** window:
	- a. Select **Grants.gov** from the **Search Domain** drop-down field.
	- b. Enter **FOA Number** (FOA Number of the Opportunity you want to connect to) in the **Opportunity ID** field.
	- c. Click the **Search** button.

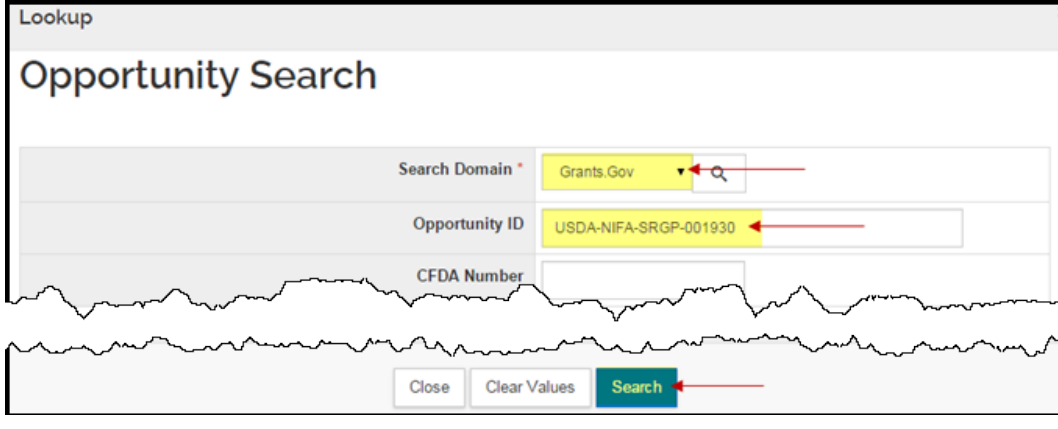

Figure 12 – Opportunity Search

8. If a match is found, KC will display the results in the **Opportunity Search** window. Click the **select** button for the opportunity you want to apply to.

| <b>Opportunity Search</b> |                                |                                          |                                        |              |                                           |                               |                                                                                              |  |  |  |  |
|---------------------------|--------------------------------|------------------------------------------|----------------------------------------|--------------|-------------------------------------------|-------------------------------|----------------------------------------------------------------------------------------------|--|--|--|--|
| Show 10                   | entries<br>xml<br>  xls<br>CSV |                                          |                                        |              |                                           |                               |                                                                                              |  |  |  |  |
| <b>Actions</b>            | <b>CFDA</b><br>Number Date     | Opening <sub><math>\diamond</math></sub> | Closing<br>$\hat{\mathcal{L}}$<br>Date | $\sim$<br>Id | Competition Opportunity Opportunity<br>ID | Title                         | <b>Schema URL</b>                                                                            |  |  |  |  |
| select                    | 10.200                         | 09/18/2009                               | 12/31/2016                             |              | USDA-NIFA- NIFA<br>SRGP-<br>001930        | Application<br><b>Testing</b> | http://trainingapply.grants.gov/apply/opportunities/schem<br>NIFA-SRGP-001930-cfda10.200.xsd |  |  |  |  |

Figure 13 – Opportunity Search Results

 $\overline{a}$ 

When you successfully connect, you will be returned to the **S2S Opportunity Search** screen where you will see vital information regarding that opportunity, such as the opening and closing date and links to the sponsor-supplied instructions for completing aspects of the proposal.

**Note**: The **Forms** tab will display the uploaded Mandatory forms and the Description field for those forms will display 'User Attached Form'. However, you will *not* be able to view the uploaded Mandatory form from the **Forms** tab – you will only be able to view the uploaded Mandatory form from the **User Attached Forms tab**.

## **Print/Previewing User Attached Forms**

Previewing and printing of most User Attached Forms must be managed from the **User Attached Forms Tab** > **Action** menu > **View PDF** option.

*Some PHS user attached forms can be previewed from the Forms tab, but ALL user attached forms can be viewed and printed from the User Attached Forms tab.*

**Note**: you may need to use your browser's **download file** option in the generated window to view the and print the form.

| <b>Opportunity Search</b>                        |                                       |                                       |                            |                                                                                            |                                                                                                    |                                                                                           |
|--------------------------------------------------|---------------------------------------|---------------------------------------|----------------------------|--------------------------------------------------------------------------------------------|----------------------------------------------------------------------------------------------------|-------------------------------------------------------------------------------------------|
| Remove opportunity                               |                                       | $\rightleftarrows$ Change opportunity |                            |                                                                                            |                                                                                                    |                                                                                           |
| Opportunity                                      | Forms                                 | <b>Submission Detail</b>              | <b>User Attached Forms</b> |                                                                                            |                                                                                                    |                                                                                           |
| <b>User Attached Forms</b><br><b>Description</b> | + Add User Attached Form<br>Namespace |                                       |                            | <b>Form Name</b>                                                                           | <b>File Name</b>                                                                                   | Click trash icon to<br>delete/remove<br>uploaded form<br><b>Actions</b><br><b>Actions</b> |
| Assignment<br>Request                            | V1.0                                  |                                       |                            | http://apply.grants.gov/forms/PHS_AssignmentRequestForm- PHS_AssignmentRequestForm filled- | PHS AssignmentRequestForm                                                                          | Action-                                                                                   |
|                                                  |                                       |                                       |                            |                                                                                            | $V1.0.$ pdf<br><b>Click Action menu to view</b><br>the uploaded form, or re-<br>upload using Edit. | View XML<br><b>View PDF</b><br>Edit                                                       |

Figure 14 – Uploaded Form

### **Other Actions available for User Attached Forms:**

- o **Trash can** Icon: click to delete the row: this will remove this line and any uploaded file.
- o From the dropdown list:
	- **View XML**: click to open a separate browser window and view the form XML code.
	- **View PDF:** click to preview the uploaded form.
	- **Edit**: click to make the **Description** field editable, and then click **Actions > Save**

#### **Getting Help:**

For questions or problems using this Quick Reference Card, email the Support Team at [ra](mailto:ra-help@mit.edu)[help@mit.edu.](mailto:ra-help@mit.edu) Include your **Name**, **Contact Information**, and the **Proposal and/or Opportunity ID Number**.

If the Mandatory form is not listed on the Grants.gov Forms page with an asterisk (**PDF\***), or you encounter problems attaching the mandatory form, please email your **RAS Contract** 

**Administrator** and **ra-help** for further guidance on how to complete your proposal for Grants.gov S2S submission.